Classroom ログイン方法&クラスへ参加する

~スマートフォンアプリ版~

①「Classroom」アプリをインストール 【Android端末】 [Google Play ストア] をタップ → 「Google Classroom 」を検索してインストール

【iPhone・iPad端末】 [App Store] をタップ → 「Google Classroom」を検索してインストール

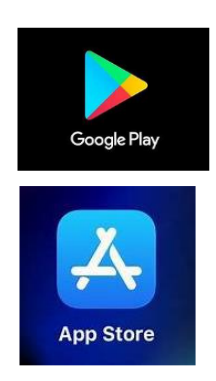

- ②「Classroom」アプリを起動 【Android 端末,iPhone・iPad 端末】共通 Classroom アイコンをタップします ※画面は iPhone です  $\bullet$
- ③「Classroom」にログインする

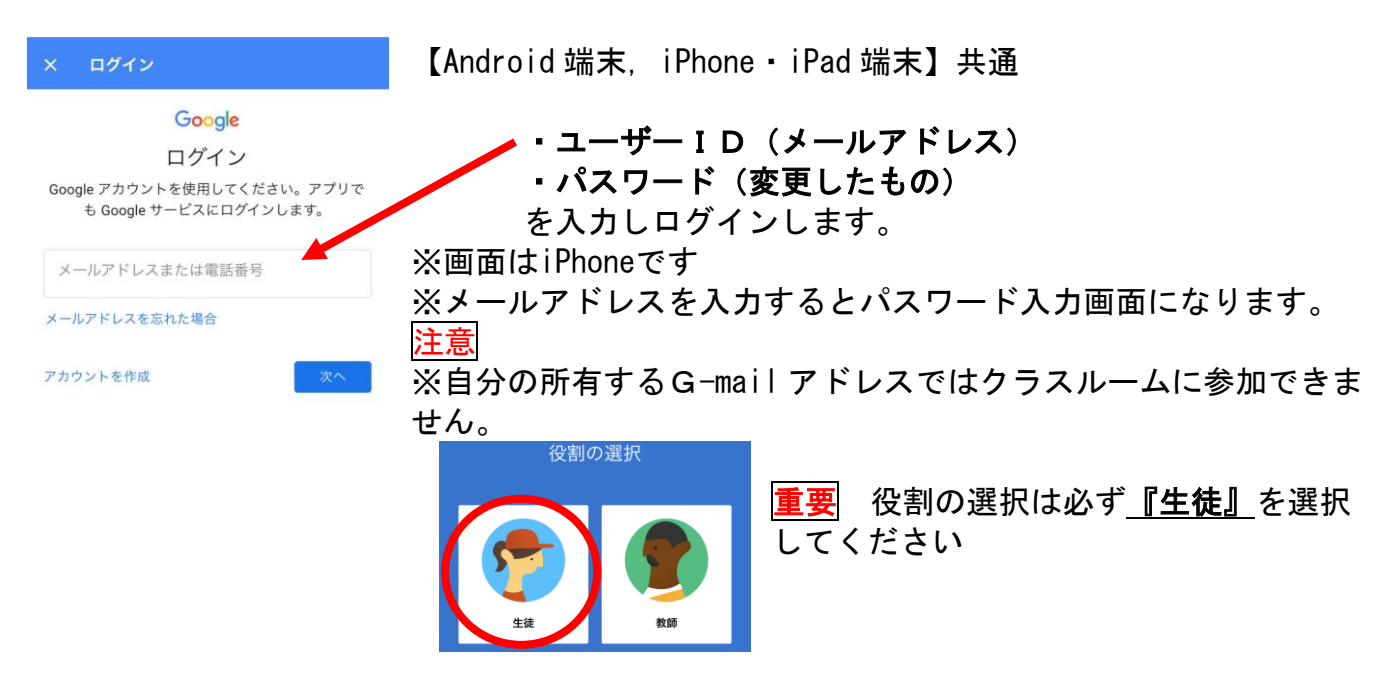

## ④「Classroom」に参加する

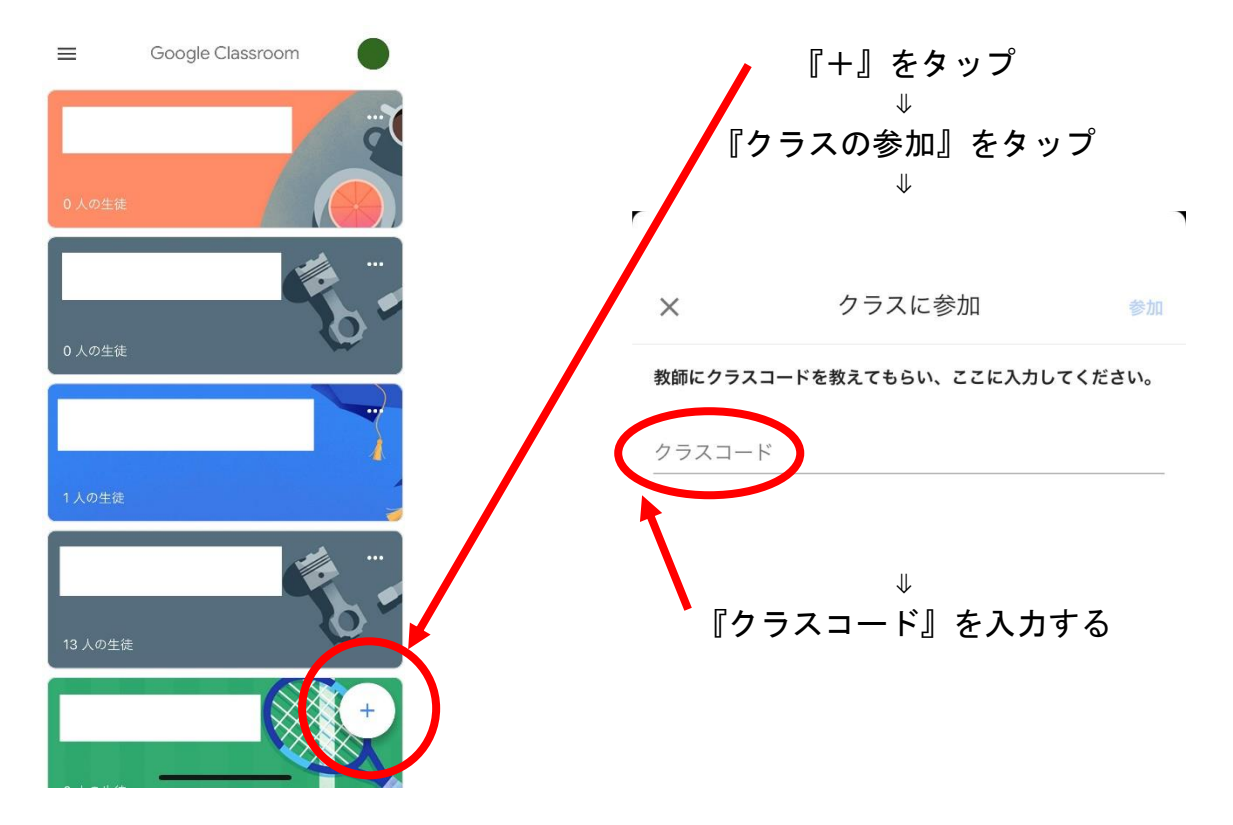

⑤ホーム画面で確認

自分が入力したクラスコードの講座がホーム画面に表示されていれば参加できています。 以上です,お疲れさまでした。

方法がわからなければ,遠慮なく学校(担任)まで連絡してください。